# **Access to your funding applications from 31 March 2024**

### **Six steps to the new login**

- 1) Open the web page<https://wirtschaftsagentur.at/login/>
- 2) Register with your e-mail address
- 3) Fill in the profile data with your information
- 4) You will receive a confirmation email. Go to your e-mails and confirm your e-mail address
- 5) Log in to the website with your new data and click on the button "Submit now"
- 6) Assign your Cockpit user

#### **You've done it!**

You now have access to your funding applications on the website.

## **Your new route to the funding applications in detail**

**1) Open the web page <https://wirtschaftsagentur.at/login/>**

#### **2) Register with your e-mail address:**

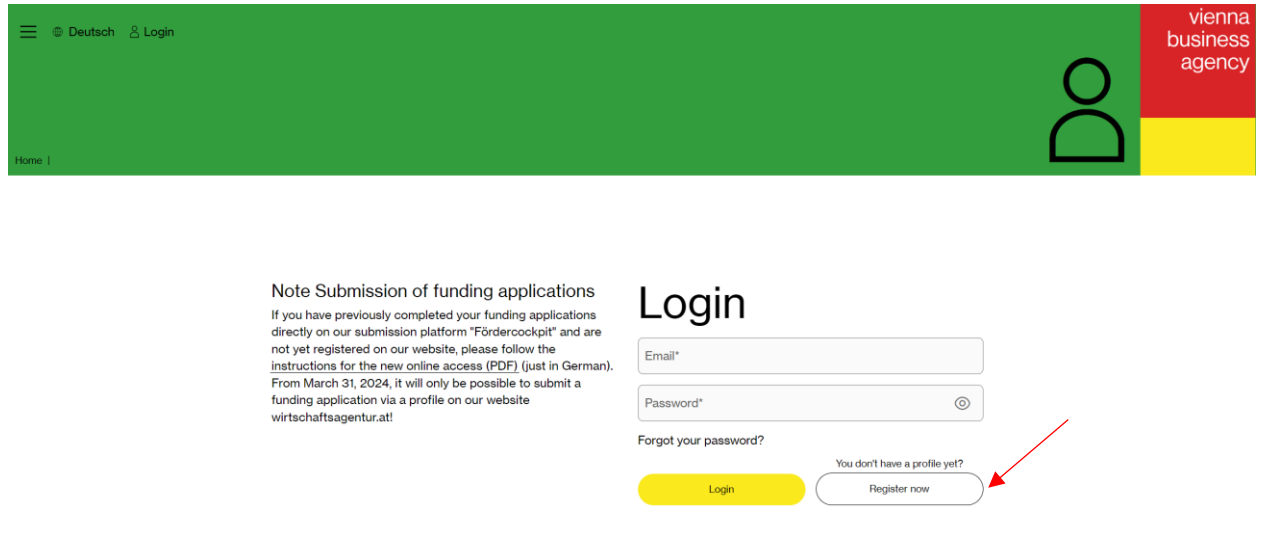

#### **3) Fill in profile data and register:**

Fill in the form with your data and submit it by clicking the Register button.

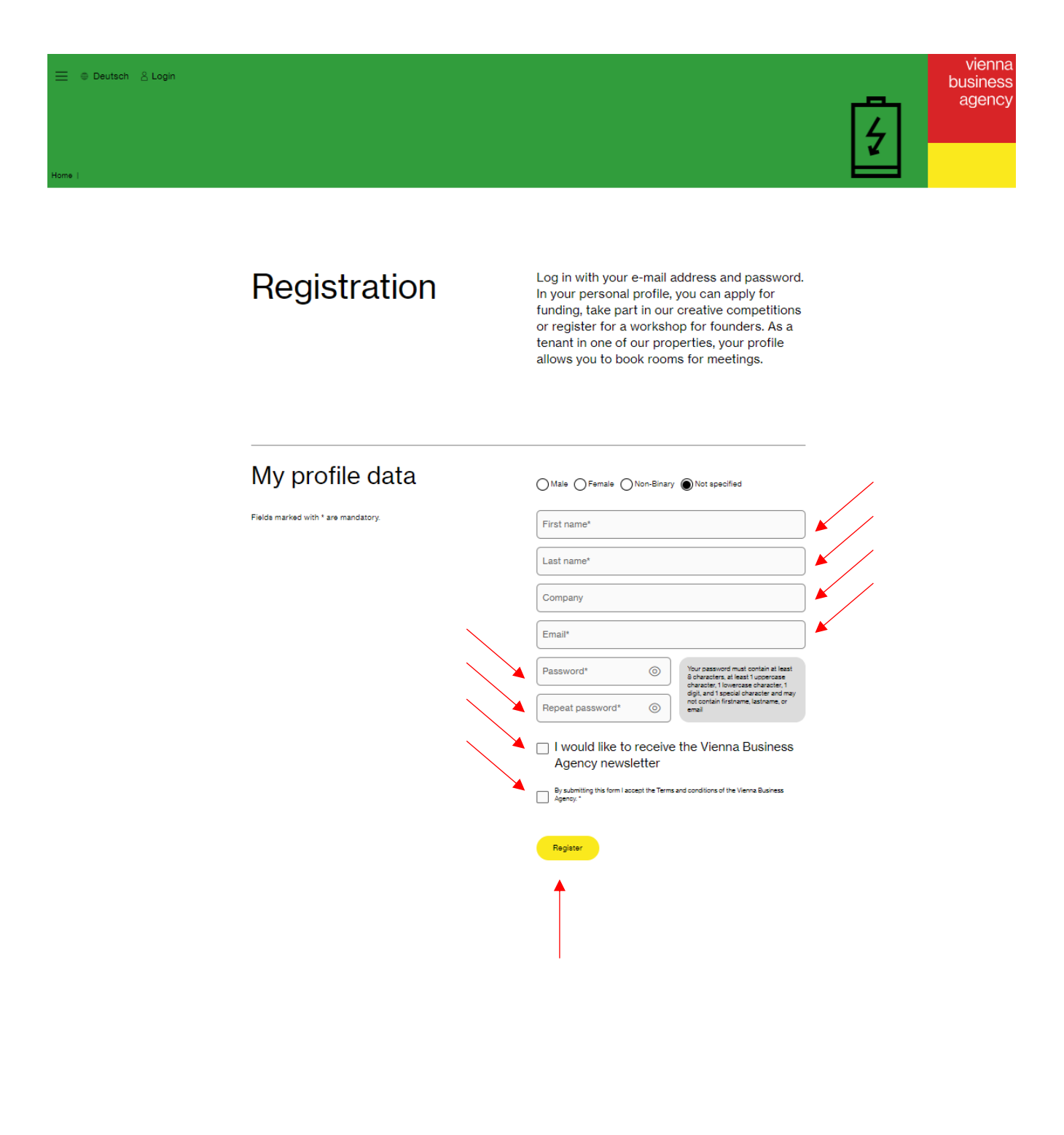

#### **4) Confirmation email:**

Click on "E-Mail-Adresse bestätigen" to activate your new account.

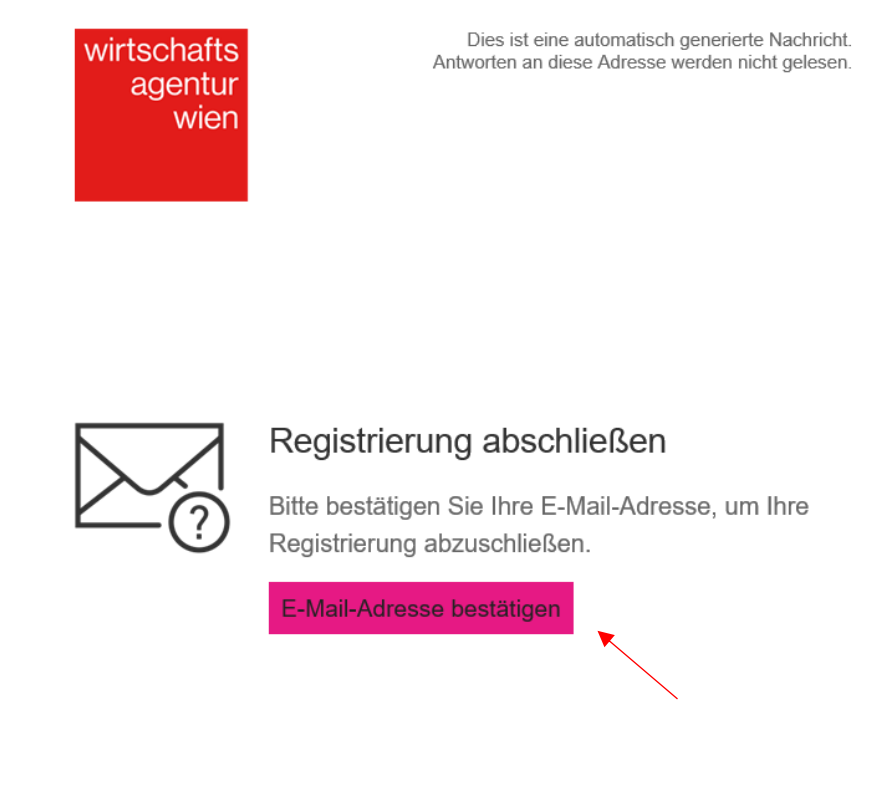

Wirtschaftsagentur Wien. Ein Fonds der Stadt Wien. wirtschaftsagentur.at

#### **5) Login to your profile:**

Log in to https://wirtschaftsagentur.at/login

Click on the button "Submit now"

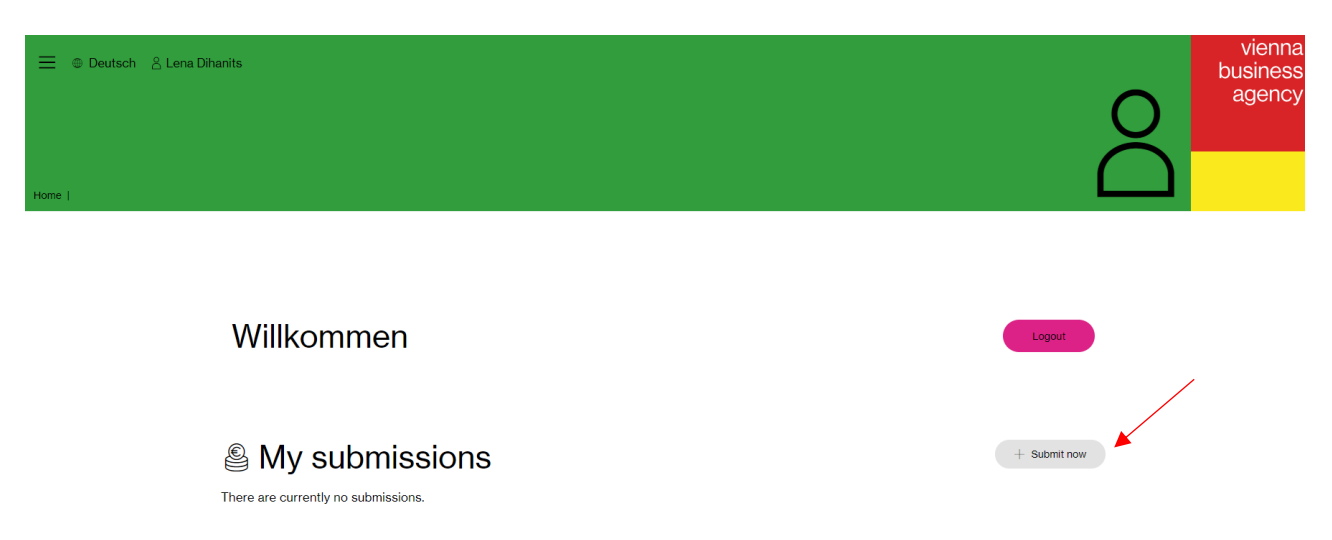

#### **6) Assign the cockpit user:**

Select the option "Bestehenden Fördercockpit-Benutzer zuordnen". Enter the user name you used to access the "Fördercockpit" and the corresponding password and click on "Anmelden". If you have forgotten your password, click on "Vergessen" and follow the instructions.

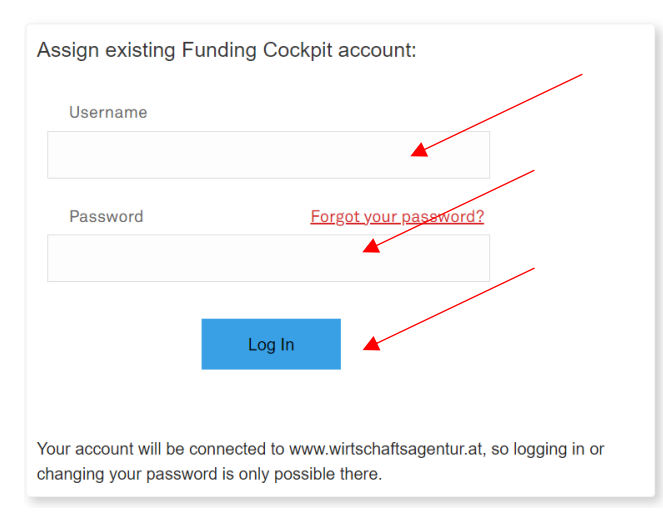

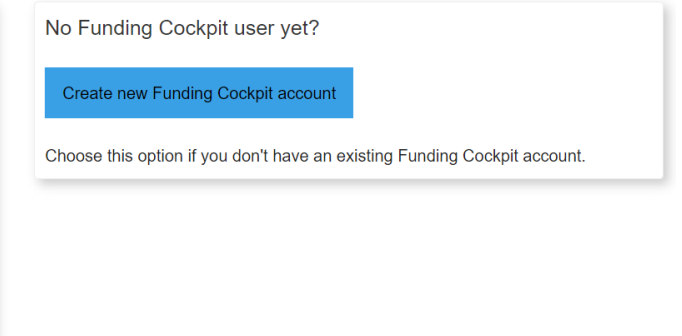

#### **You've done it!**

Once you have registered, your account is linked to the new login on the website. You now have access to your existing applications in your profile.

Please note that from now on you can only log in on the website of the Vienna Business Agency.

If you have any questions, please contact us at [foerderungen@wirtschaftsagentur.at](mailto:foerderungen@wirtschaftsagentur.at)